# **Instalación desde un medio LIVE**

Documentación Oficial para Mageia

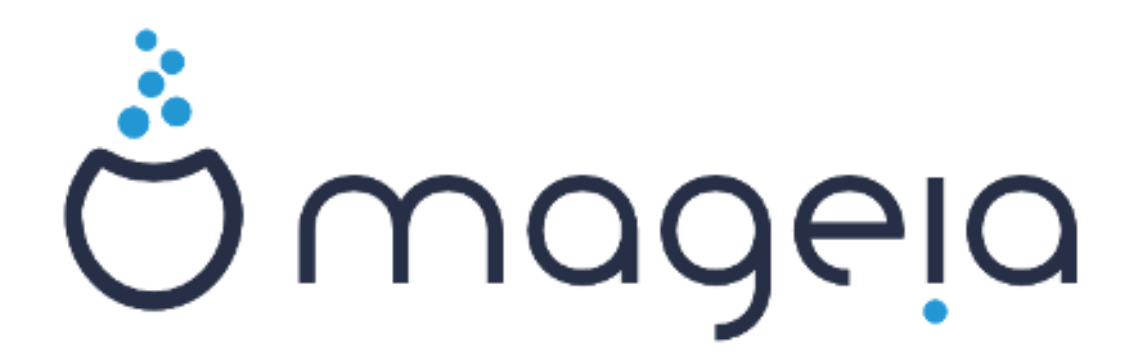

Los textos y capturas de pantalla de este manual están disponibles bajo la licencia CC BY-SA 3.0 <http://creativecommons.org/licenses/by-sa/3.0/>

Éste manual ha sido realizado con la ayuda de [Calenco CMS](http://www.calenco.com) [\[http://](http://www.calenco.com) [www.calenco.com\]](http://www.calenco.com) desarrollado por [NeoDoc \[http://www.neodoc.biz](http://www.neodoc.biz)]

Fue escrito por voluntarios en sus ratos libres. Por favor contacte con el [Equipo de Documenta](https://wiki.mageia.org/en/Documentation_team)[ción \[https://wiki.mageia.org/en/Documentation\\_team\]](https://wiki.mageia.org/en/Documentation_team) si puede ayudar a mejorar este manual.

## **Instalación desde un medio LIVE**

# Tabla de contenidos

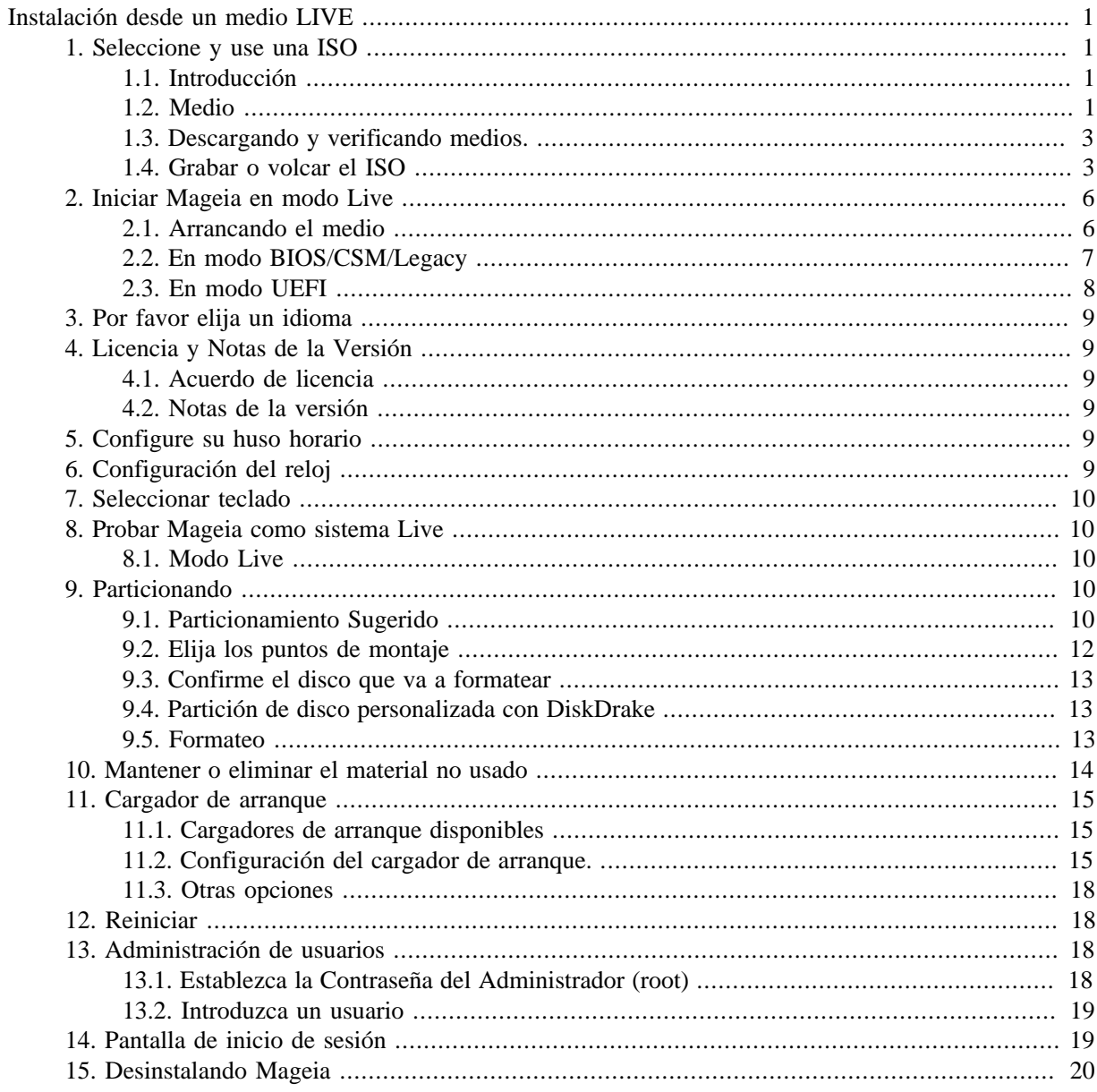

# **Lista de figuras**

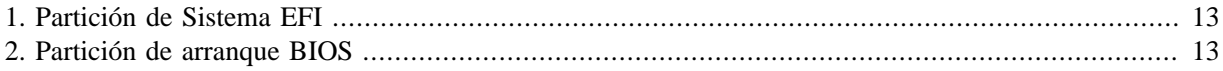

# <span id="page-4-0"></span>**Instalación desde un medio LIVE**

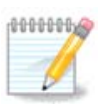

Nadie verá las imágenes que puede ver en este manual. Las imágenes que verá dependerán de su hardware y las decisiones que tomó durante la instalación.

## <span id="page-4-1"></span>**1. Seleccione y use una ISO**

### <span id="page-4-2"></span>**1.1. Introducción**

Mageia se distribuye a través de imágenes ISO. Esta página le ayudará a elegir qué imagen se adapta mejor a sus necesidades.

Hay tres tipos de medios de instalación:

- **Instalador clásico:** el arranque con este medio le proporciona la máxima flexibilidad para elegir qué instalar y para configurar su sistema. En particular, tiene la opción de elegir qué entorno de escritorio instalar.
- **Imágenes LIVE:** Esta opción le permite probar Mageia sin tener que instalarlo o realizar cambios en su equipo. Sin embargo, el medio Live también incluye un instalador, que puede arrancar al iniciarlo o después de iniciar el sistema operativo Live.

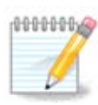

El instalador Live es más sencillo que el instalador Clásico, pero tiene menos opciones de configuración.

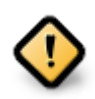

Los ISO en vivo solo se pueden usar para crear instalaciones "limpias", no se pueden usar para actualizar versiones de Mageia instaladas previamente.

• **Instalación por red**: estas son ISO mínimas que no contienen más de lo necesario para iniciar el instalador DrakX y encontrar DrakX-installer-stage2 y otros paquetes necesarios para continuar y completar la instalación. Estos paquetes pueden estar en el disco duro del PC, en una unidad local, en una red local o en Internet.

Estos soportes son muy livianos (menos de 100 MB) y son convenientes si el ancho de banda es demasiado bajo para descargar un DVD completo, o si tiene una PC sin una unidad de DVD o no puede arrancar desde una memoria USB.

Se dan más detalles en las siguientes secciones.

### <span id="page-4-3"></span>**1.2. Medio**

### **1.2.1. Definicion**

Aquí, un medio/soporte es un archivo de imagen ISO que le permite instalar y/o actualizar Mageia y, por extensión, cualquier medio físico (DVD, memoria USB, ...) en el que se copie el archivo ISO.

Puede encontrar las ISO de Mageia [aquí.](http://www.mageia.org/en/downloads/) [<http://www.mageia.org/en/downloads/>]

### **1.2.2. Medio de instalación clásico.**

### **1.2.2.1. Caracter#ticas comunes.**

- Estas ISOs usan el instalador clásico llamado DrakX
- Se utilizan para realizar instalaciones limpias o para actualizar una versión instalada previamente de Mageia
- Diferentes medios para arquitecturas de 32 y 64 bit.
- Algunas herramientas están disponibles en la "pantalla" de bienvenida del instalador: *Sistema de rescate, Prueba de memoria* y *Herramienta de detección de hardware*
- Cada DVD contiene muchos entornos de escritorio e idiomas disponibles
- Se le dará la opción durante la instalación para agregar software no libre

### **1.2.3. Medio Live**

### **1.2.3.1. Caracter#ticas comunes.**

- Puede usarse para obtener una vista previa del sistema operativo Mageia sin tener que instalarlo
- Los soportes Live también incluyen un instalador.
- Cada ISO contiene solo un entorno de escritorio (Plasma, GNOME o Xfce)
- Diferentes medios para arquitecturas de 32 y 64 bit.
- Contienen software no libre

### **1.2.3.2. DVD Live Plasma**

- Solo entorno de escritorio Plasma
- Todos los idiomas disponibles están presentes
- Sólo arquitectura 64-bit

### **1.2.3.3. Live DVD GNOME**

- Solo entorno de escritorio GNOME
- Todos los idiomas disponibles están presentes
- Sólo arquitectura 64-bit

#### **1.2.3.4. DVD Live Xfce**

- Solo entorno de escritorio Xfce
- Todos los idiomas disponibles están presentes
- Arquitecturas de 32 o 64 bit

### **1.2.4. Medios de instalación por internet**

#### **1.2.4.1. Caracter#ticas comunes.**

- Diferentes medios para arquitecturas de 32 y 64 bit.
- Los primeros pasos son solo en inglés

### **1.2.4.2. netinstall.iso**

• Contiene solo software libre, para aquellos que prefieren no usar software no libre

### **1.2.4.3. netinstall-nonfree.iso**

• Contiene software No libre (en su mayoría controladores, codecs ...) para quienes lo necesitan

### <span id="page-6-0"></span>**1.3. Descargando y verificando medios.**

### **1.3.1. Descargando**

Una vez que haya elegido su archivo ISO, puede descargarlo usando http o BitTorrent. En ambos casos, se le proporciona cierta información, como el espejo en uso y una opción alternativa a la que cambiar si el ancho de banda es demasiado bajo.

Si se elige http, también verá información sobre las sumas de comprobación.

md5sum, sha1sum y sha512sum (las más segura) son herramientas para verificar la integridad de ISO. Copie una de las sumas de comprobación (cadena de caracteres alfanuméricos) para usar en la siguiente sección.

Mientras tanto, se abrirá una ventana para descargar la ISO real:

Haga click en *Guardar archivo*, luego haga click en *Aceptar*.

### **1.3.2. Comprobando la integridad de los medios descargados**

Las sumas de comprobación mencionadas anteriormente son huellas digitales del archivo que se va a descargar, generadas por un algoritmo. Puede comparar la suma de comprobación de su ISO descargada con la de la fuente original ISO. Si las sumas de comprobación no coinciden, significa que los datos reales en los ISO no coinciden, y si ese es el caso, entonces debe volver a intentar la descarga o intentar una reparación utilizando BitTorrent.

Para generar la suma de comprobación para su ISO descargada, abra una consola, (no necesita ser root), y:

- Para usar md5sum, escriba: **md5sum path/to/the/image/file.iso**
- Para usar el sha1sum, escriba: **sha1sum ruta/a/la/imagen/archivo.iso**
- Para usar el sha512sum, escriba: **sha512sum ruta/a/la/imagen/archivo.iso**

Ejemplo:

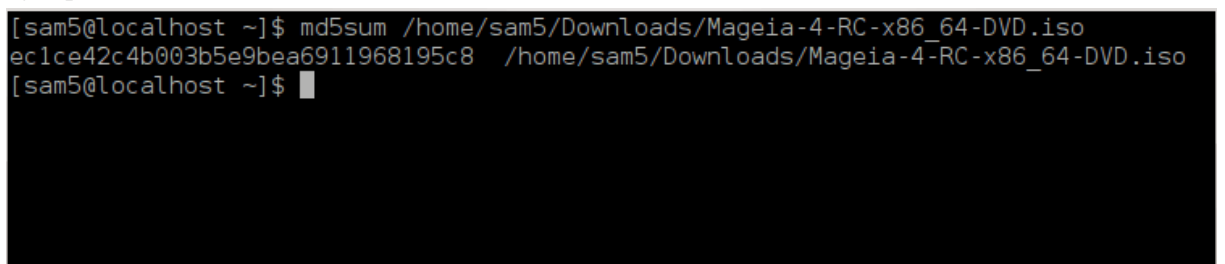

luego compare el resultado (es posible que tenga que esperar un rato) con la suma de comprobación ISO proporcionada por Mageia.

## <span id="page-6-1"></span>**1.4. Grabar o volcar el ISO**

La ISO verificada ahora puede grabarse en un CD / DVD o "volcarse" en una memoria USB. Esta no es una operación de copia estándar, ya que realmente se creará un medio de arranque.

### **1.4.1. Grabar el ISO en un CD/DVD**

Cualquiera que sea el software que utilice, asegúrese de que se utiliza la opción de grabar una *imagen*. Grabar *datos* o *archivos* NO es correcto. Vea 4 el [wiki de Mageia](https://wiki.mageia.org/en/Writing_CD_and_DVD_images) [[https://wiki.mageia.org/en/Wri](https://wiki.mageia.org/en/Writing_CD_and_DVD_images)ting CD and DVD images] para más información.

### **1.4.2. Volvar el ISO en un USB**

Todas las ISO de Mageia son híbridas, lo que significa que puede descargarlas en una memoria USB y luego usarlas para iniciar e instalar el sistema.

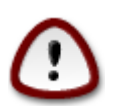

Al volcar una imagen en un dispositivo flash se destruye cualquier sistema de archivos anterior en el dispositivo y se perderán todos los datos existentes.

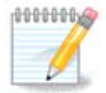

Además, la única partición en el dispositivo flash será la partición ISO de Mageia.

Por lo tanto, si se escribe una ISO de aproximadamente 4 GB en una memoria USB de 8 GB, la memoria solo aparecerá como 4 GB. Esto se debe a que los 4 GB restantes ya no están formateados, por lo tanto, no están actualmente disponibles para su uso. Para recuperar la capacidad original, debe volver a formatear y repartir la memoria USB.

#### **1.4.2.1. Usando una herramienta gráfica dentro de Mageia**

Puede usar una herramienta gráfica como **IsoDumper** [https://wiki.mageia.org/en/IsoDumper\_Writing ISO images on USB sticks]

#### **1.4.2.2. Usando una herramienta gráfica dentro de Windows**

Usted puede probar:

- [Rufus](http://rufus.akeo.ie/?locale=en_US) [[http://rufus.akeo.ie/?locale=en\\_US](http://rufus.akeo.ie/?locale=en_US)] usando la opción "imagen ISO"
- [Win32 Disk Imager \[http://sourceforge.net/projects/win32diskimager](http://sourceforge.net/projects/win32diskimager)]

**1.4.2.3. Usando la línea de comandos dentro de un sistema GNU/Linux**

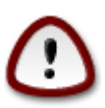

Es potencialmente \*peligroso\* hacerlo a mano. Se corre el riesgo de sobreescribir datos existentes potencialmente valiosos si especifica el dispositivo de destino equivocado.

- 1. Abrir consola
- 2. Conviértase en un usuario *root* (administrador) con el comando **su -** (no olvide el signo **-**)

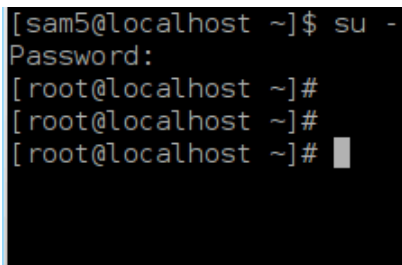

- 3. Conecte su memoria USB, pero no la monte (esto también significa que no abra ninguna aplicación o administrador de archivos que pueda acceder o leerla)
- 4. Teclee el comando **fdisk -l**

```
[root@localhost ~]# fdisk -l
Disk /dev/sda: 298.1 GiB, 320072933376 bytes, 625142448 sectors
Units: sectors of 1 * 512 = 512 bytes
Sector size (logical/physical): 512 bytes / 4096 bytes
I/O size (minimum/optimal): 4096 bytes / 4096 bytes
Disklabel type: dos
Disk identifier: 0x000db4bf
Partition 3 does not start on physical sector boundary.
Device
           Boot
                     Start
                                  End
                                         Blocks
                                                  Id System
                      2048
dev/sdal
                            21256191
                                       10627072
                                                 83 Linux
                  21256192
                            63528959
                                       21136384
                                                 83 Linux
dev/sda2
                  63530964 625137344 280803190+ 5 Extended
dev/sda3/
                                                 83 Linux
dev/sda5
                  63531008
                            84873215
                                       10671104
'dev/sda6
                  84875264 127016959
                                       21070848
                                                 83 Linux
                                                 82 Linux swap / Solaris
                 127019008 135985151
dev/sda7
                                        4483072
dev/sda8
                 135987200 198598655
                                       31305728
                                                 83 Linux
                198600704 471588863 136494080
                                                 83 Linux
dev/sda9
dev/sda10
                471590912 496777994
                                       12593541+ 83 Linux
dev/sdall
                496781312 504955079
                                        4086884
                                                 82 Linux swap / Solaris
                504958976 625137344
                                       60089184+ 83 Linux
dev/sda12
Disk /dev/sdb: 7.5 GiB, 8011087872 bytes, 15646656 sectors
Units: sectors of 1 * 512 = 512 bytes
Sector size (logical/physical): 512 bytes / 512 bytes<br>I/O size (minimum/optimal): 512 bytes / 512 bytes
Disklabel type: dos
Disk identifier: 0x15005631
          Boot Start
Device
                            End Blocks Id System
                        7598079 3799039+ 17 Hidden HPFS/NTFS
/dev/sdb1 *
[root@localhost ~]#
```
5. Busque el nombre del dispositivo para su memoria USB (por su tamaño). Por ejemplo /dev/sdb en la captura de pantalla anterior, es un dispositivo USB de 8GB.

Alternativamente, puede encontrar el nombre del dispositivo con el comando **dmesg**. Hacia el final del siguiente ejemplo, puede ver el nombre del dispositivo comenzando con sd, y en este caso, sdd es el dispositivo real. También puedes ver que su tamaño es de 2GB:

```
[72594.604531] usb 1-1: Nuevo dispositivo USB de alta velocidad número
 27 utilizando xhci_hcd
[72594.770528] usb 1-1: Nuevo dispositivo USB encontrado,
 idVendedor=8564, idProducto=1000
[72594.770533] usb 1-1: Nuevas cadenas de dispositivos USB: Mfr=1,
 Product=2, SerialNumber=3
[72594.770536] usb 1-1: Producto: Dispositivo de almacenamiento masivo
[72594.770537] usb 1-1: Fabricante: JetFlash
[72594.770539] usb 1-1: Número de serie: 18MJTWLMPUCC3SSB
```

```
[72594.770713] usb 1-1: ep 0x81 - Intervalo de redondeo a 128
 microframes, ep desc dice 255 microframes
[72594.770719] usb 1-1: ep 0x2 - Intervalo de redondeo a 128
 microframes, ep desc dice 255 microframes
[72594.771122] almacenamiento-usb 1-1:1.0: Dispositivo de almacenamiento
 masivo USB detectado
[72594.772447] scsi host8: almacenamiento-usb 1-1:1.0
[72595.963238] scsi 8:0:0:0: Acceso-directo JetFlash Transcend 2GB 1100
 PQ: 0 ANSI: 4
[72595.963626] sd 8:0:0:0: [sdd] 4194304 512-byte bloques lógicos: (2.14
 GB/2.00 GiB)
[72595.964104] sd 8:0:0:0: [sdd] La protección contra escritura está
 desactivada
[72595.964108] sd 8:0:0:0: [sdd] Mode Sense: 43 00 00 00
[72595.965025] sd 8:0:0:0: [sdd] No se encontró la página de modo de
  caché
[72595.965031] sd 8:0:0:0: [sdd] Asumiendo la memoria caché de la
 unidad: escriba por medio de
[72595.967251] sdd: sdd1
[72595.969446] sd 8:0:0:0: [sdd] Disco extraíble SCSI adjunto
```
6. Ingrese el comando: **dd if=ruta/a/el/ISO/archivo of=/dev/sdX bs=1M**

Donde  $X = el$  nombre de su dispositivo, por ejemplo: /dev/sdd

```
Ejemplo: dd if=/home/user/Downloads/Mageia-6-x86_64-DVD.iso of=/dev/sdd
bs = 1M
```
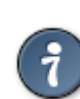

Puede ser útil saber que "if" significa archivo de entrada y "of" significa archivo de salida

- 7. Teclee el comando: **sync**
- 8. Este es el final de proceso, ahora puede retirar la USB stick.

## <span id="page-9-0"></span>**2. Iniciar Mageia en modo Live**

### <span id="page-9-1"></span>**2.1. Arrancando el medio**

Se puede arrancar directamente desde un Live DVD o USB. Por lo general, solo necesita conectar el dispositivo USB o colocar el DVD en la unidad y reiniciar la computadora.

Si la computadora no se inicia automáticamente desde el USB o el DVD, es posible que deba reconfigurar el orden de prioridad del disco de arranque en la BIOS. Como alternativa, puede intentar acceder al menú del dispositivo de inicio para seleccionar un dispositivo desde el cual se iniciará la computadora.

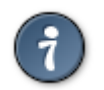

Para acceder al BIOS o al menú de inicio cuando la computadora se está iniciando, puede intentar presionar **F2**, **Del** o **Esc** para la BIOS, o **Esc**, **F8**, **F10** o **F11** para el menú de arranque. Sin embargo, estas teclas (bastante comunes) son solo una selección de posibles opciones.

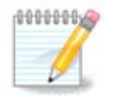

La pantalla que realmente verá por primera vez cuando arranque desde el dispositivo Live dependerá de si la placa base de su computadora es del tipo Legacy (BIOS) o UEFI.

## <span id="page-10-0"></span>**2.2. En modo BIOS/CSM/Legacy**

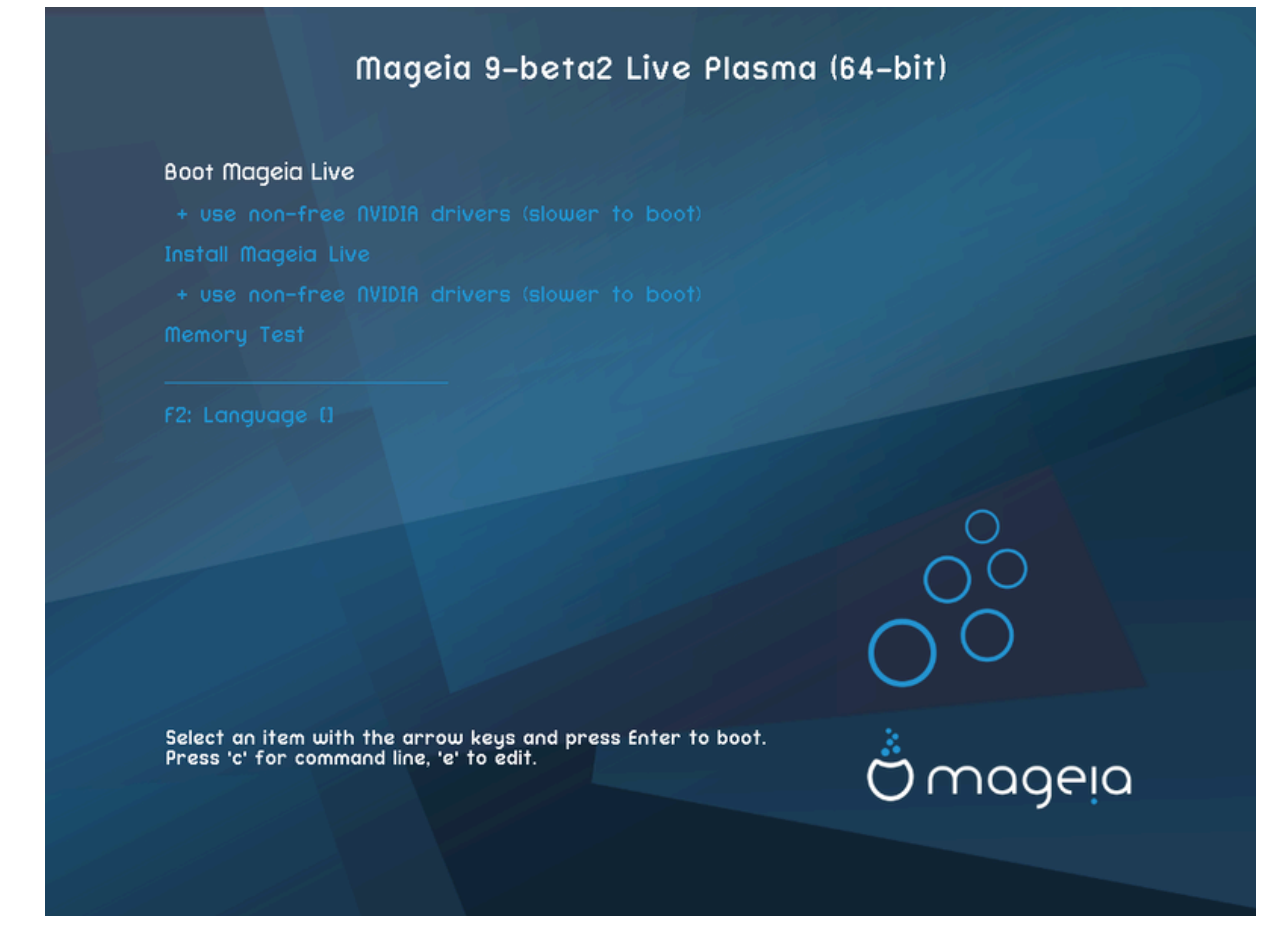

Primera pantalla al arrancar en modo BIOS

### Menú

• **Arrancar Mageia**

Esta opción iniciará el sistema Mageia Live desde el DVD / USB conectado (espere un sistema muy lento en comparación con un sistema operativo instalado).

Una vez teminado el arranque, puede proceder a la instalación.

– **+ usar controladores de vídeo no libres (más lento)**

Arranca el sistema Mageia Live usando controladores de video no libres

• **Instalar Mageia**

Esta opción instalará Mageia en un disco duro.

– **+ usar controladores de vídeo no libres (más lento)**

Instalar Mageia usando controladores de vídeo no libres

• **Test de memoria**

Comprobar la memoria RAM instalada realizando múltiples operaciones de lectura y escritura. Reinicia para terminar la comprobación.

• **F2 Idioma**

Pulse **F2** para que el instalador use un idioma específico durante la instalación. Use las teclas de flecha para seleccionar el idioma y luego presione **Enter**.

## <span id="page-11-0"></span>**2.3. En modo UEFI**

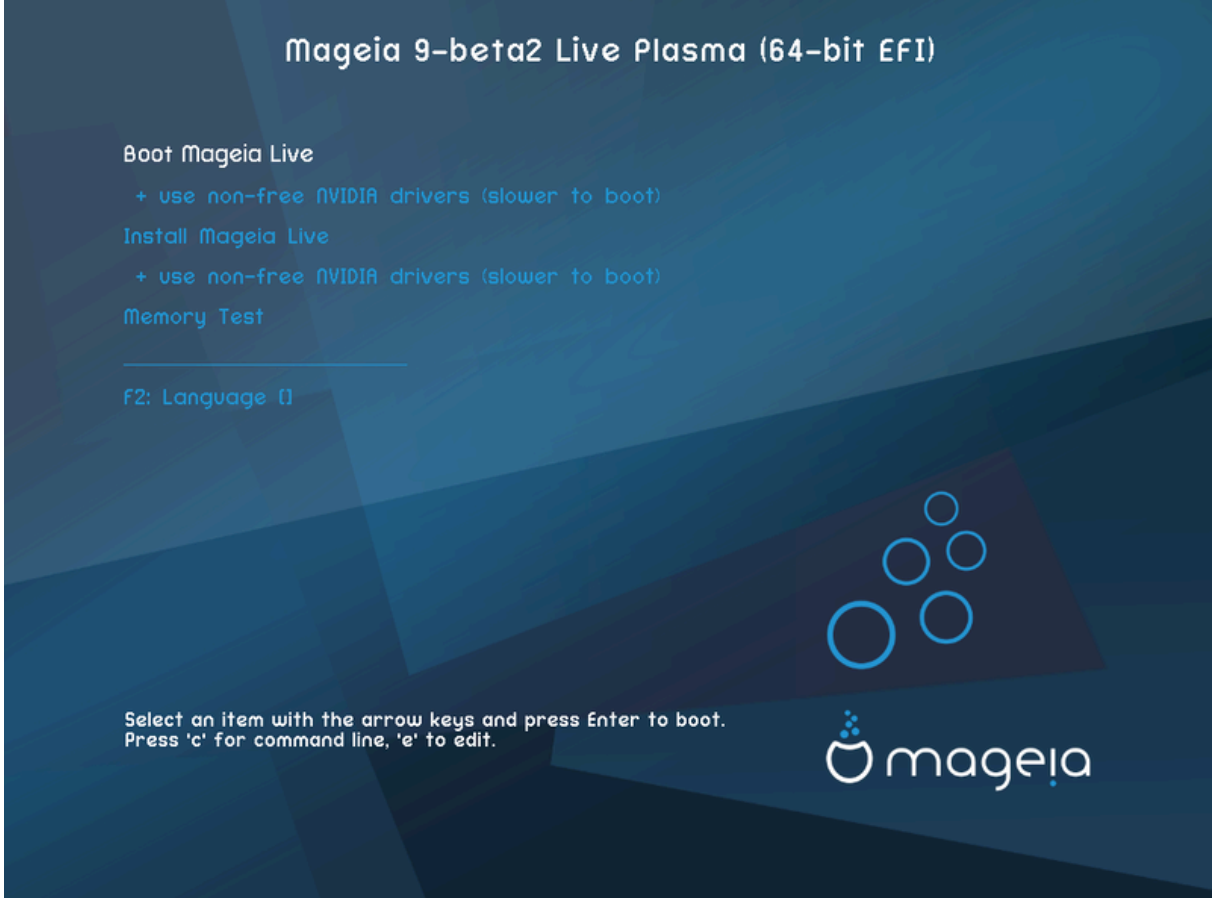

Primera pantalla al arrancar en modo UEFI

#### Menú

• **Arrancar Mageia**

Esta opción iniciará el sistema Mageia Live desde el DVD / USB conectado (espere un sistema muy lento en comparación con un sistema operativo instalado). Una vez hecho el arranque, puede proceder a la instalación.

• **Instalar Mageia**

Esta opción instalará Mageia en un disco duro.

• **F2 Idioma**

Pulse **F2** para que el instalador use un idioma específico durante la instalación. Use las teclas de flecha para seleccionar el idioma y luego presione **Enter**.

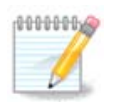

Si arranca desde una memoria USB, verá duplicadas las opciones de menú anteriores, y en este caso, debe elegir del par de menús que aparecerá con el sufijo "USB".

## <span id="page-12-0"></span>**3. Por favor elija un idioma**

- Seleccione su idioma preferido. Mageia utilizará esta selección durante la instalación y para su sistema instalado.
- Mageia usa el soporte UTF-8 (Unicode) por defecto. Esto se puede desactivar en la pantalla *Múltiples idiomas* si sabe que no es apropiado para su idioma. La desactivación de UTF-8 se aplica a todos los idiomas instalados.
- Puede cambiar el idioma de su sistema después de la instalación en la localización del sistema de Centro de Control de Mageia.

## <span id="page-12-1"></span>**4. Licencia y Notas de la Versión**

## <span id="page-12-2"></span>**4.1. Acuerdo de licencia**

- Antes de instalar Mageia, lea detenidamente los términos y condiciones de la licencia.
- Estos términos y condiciones se aplican a toda la distribución de Mageia y deben aceptarse antes de que pueda continuar.
- Para proceder, simplemente seleccione *Aceptar* y entonces haga click en *Siguiente*

Si decide no aceptar estas condiciones, le agradecemos su interés en Mageia. Al hacer clic en *Salir*, se reiniciará su computadora.

## <span id="page-12-3"></span>**4.2. Notas de la versión**

Se puede ver información importante sobre esta versión particular de Mageia haciendo clic en el botón*Notas del lanzamiento*.

## <span id="page-12-4"></span>**5. Configure su huso horario**

• Elija su zona horaria escogiedo su país o una ciudad cercana a usted en la misma zona horaria.

En la pantalla siguiente puede elegir configurar el reloj del hardware a la hora local o a GMT, también conocido como UTC.

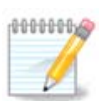

Si tiene más de un sistema operativo en su máquina, asegúrese de que todos están ajustados bien a la hora local bien a UTC/GMT.

# <span id="page-12-5"></span>**6. Configuración del reloj**

Aquí, puede seleccionar si el reloj interno de su computadora está configurado a la hora local o a UTC.

En la pestaña *Avanzado*, puede habilitar la sincronización automática de hora y especificar un servidor NTP.

## <span id="page-13-0"></span>**7. Seleccionar teclado**

Aquí puede establecer la disposición del teclado que desea usar con Mageia.

Se ha elegido una disposición de teclado sugerida (resaltada) para usted en función de las opciones de idioma y zona horaria previamente seleccionadas.

## <span id="page-13-1"></span>**8. Probar Mageia como sistema Live**

### <span id="page-13-2"></span>**8.1. Modo Live**

Esta es la pantalla que verá si seleccionó la opción **Arrancar Mageia** en el menú del soporte Live.

### **8.1.1. Probar hardware**

Uno de los objetivos de usar el modo en vivo es probar que su hardware se cofigura correctamente por Mageia. Puede verificar si todos los dispositivos tienen un controlador en la sección de Hardware del Centro de Control de Mageia:

- interfaz de red: configurarla con net applet
- Tarjeta gráfica: si ves la pantalla anterior, ya es correcta.
- sonido: ya se ejecutó un jingle.
- impresora: configure su impresora/s e imprima una página de prueba
- escáner: escanee un documento desde...

Si todo es satisfactorio, puede proceder con la instalación. Si no, puede usar el botón *Salir*.

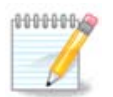

Los ajustes de configuración que aplique aquí se transfieren si decide continuar con la instalación.

### **8.1.2. Iniciar la instalación**

Para iniciar la instalación del Live DVD en un disco duro o unidad SSD, simplemente haga clic en el icono *Instalar en disco duro* en el escritorio de Live. Luego verá esta pantalla, seguida por el paso de [Particiona](#page-13-4)[miento](#page-13-4).

## <span id="page-13-3"></span>**9. Particionando**

## <span id="page-13-4"></span>**9.1. Particionamiento Sugerido**

En esta pantalla puede ver el contenido de su(s) disco(s) duro(s) junto con las propuestas de partición de DrakX sobre dónde instalar Mageia.

Las opciones reales disponibles de entre las que se muestran a continuación variarán de acuerdo con el diseño y el contenido de su(s) disco(s) duro(s) particulares.

### Opciones principales

#### • **Usar particiones existentes**

Si esta opción está disponible significa que se han encontrado particiones compatibles con Linux que pueden ser usadas para la instalación.

• **Usar espacio libre**

Si tiene espacio sin usar en su disco duro, esta opción lo usará para su nueva instalación de Mageia.

• **Use el espacio libre en una partición de Windows**

Si tiene espacio sin usar en una partición de Windows existente, el instalador puede ofrecerle usarlo. Esta puede ser una forma útil de hacer espacio para su nueva instalación de Mageia, pero vea la advertencia a continuación.

Con esta opción, el instalador muestra la partición restante de Windows en azul claro y la partición Mageia propuesta en azul oscuro con sus tamaños previstos justo debajo. Tiene la opción de modificar estos tamaños haciendo clic y arrastrando el espacio entre ambas particiones. Ver la siguiente captura de pantalla:

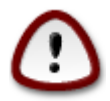

Esto implica reducir el tamaño de la partición de Windows y, por lo tanto, es una operación arriesgada, por lo que debe asegurarse de haber hecho una copia de seguridad de todos los archivos importantes antes de continuar.

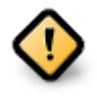

La partición debe estar "limpia", lo que significa que Windows debe haberse cerrado correctamente la última vez que se usó. También debe haber sido desfragmentado, aunque esto no garantiza que todos los archivos de la partición se hayan movido fuera del área que está a punto de usarse para Mageia.

#### • **Borrar y usar el disco entero**

Esta opción asignará todo el disco para Mageia.

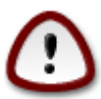

Esto borrará TODOS los datos en el disco duro seleccionado. ¡Tenga cuidado! Si pretende usar parte del disco para otra cosa, o ya tiene datos en la unidad que no puede perder, no use esta opción.

#### • **Partición de disco personalizada**

Esta opción le ofrece el control completo sobre donde colocar su instalación en su(s) disco(s) duro(s).

Si no está utilizando la opción *Partición de disco personalizada*, entonces el instalador asignará el espacio disponible de acuerdo con las siguientes reglas:

- Si el espacio total disponible es inferior a 50 GB, solo se crea una partición. Esta será la partición root/.
- Si el espacio total disponible es superior a 50 GB, se crean tres particiones
	- 6/19 del total del espacio disponible se asigna a / con un máximo de 50 GB
	- 1/19 se asigna a swap con un máximo de 4 GB
	- el resto (al menos 12/19) se asigna a /home

Esto significa que a partir de 160 GB de espacio disponible, el instalador creará tres particiones:

• 50 GB para /

- 4 GB para swap
- y el resto para /home

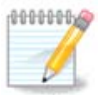

Si está utilizando un sistema UEFI, la ESP (partición del sistema EFI) se detectará automáticamente, o se creará si aún no existe, y se montará en/boot/EFI. La opción *Partición de disco personalizado* es la única que permite comprobar que se ha realizado correctamente.

Si está utilizando un sistema Legacy (también conocido como BIOS) con un disco particionado GPT, debe crear una partición de inicio BIOS si aún no existe. Debe ser de aproximadamente 1 MiB sin punto de montaje. Se puede crear con el instalador, en *Partición de disco personalizado*,como cualquier otra partición. Asegúrese de seleccionar "Partición de arranque BIOS" para el tipo de sistema de archivos.

Vea [DiskDrake](#page-16-1) para obtener información sobre cómo proceder.

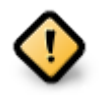

Algunas unidades muy nuevas están utilizando sectores lógicos de 4096 bytes, en lugar del estándar anterior de 512. Debido a la falta de hardware disponible, la herramienta de partición utilizada en el instalador no se ha probado en es tipo de unidades..

Algunos dispositivos SSD ahora usan un tamaño de bloque de borrado de más de 1 MB. Si tiene un dispositivo de este tipo, le sugerimos que realice una partición de la unidad por adelantado, utilizando una herramienta de partición alternativa como gparted, y use la siguiente configuración:

- *Aliner*  $a = \text{MiB}$
- *Espacio libre precedente (MiB)* = 2

También asegúrese de que todas las particiones se creen utilizando una cantidad par de megabytes.

## <span id="page-15-0"></span>**9.2. Elija los puntos de montaje**

Aquí puede ver las particiones de Linux que se han encontrado en tu computadora. Si no está de acuerdo con las sugerencias de DrakX, puede cambiar los puntos de montaje usted mismo.

- A la izquierda de los menús desplegables hay una lista de las particiones disponibles. Por ejemplo: sda es un disco duro - y 5 es un *número de partición*, seguido de la *capacidad, punto de montaje y tipo de sistema de ficheros* de la partición.
- Si tiene varias particiones, puede elegir varios *puntos de montaje* de la lista desplegable, como /, /home y /var. Incluso puede hacer sus propios puntos de montaje, por ejemplo /video para una partición donde desea almacenar sus películas, o tal vez /Datos para todos sus ficheros de datos.
- Para cualquier partición que no necesite utilizar, puede dejar en blanco el campo de punto de montaje.

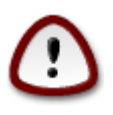

Si realiza algún cambio aquí, asegúrese de que todavía tiene una partición raíz /.

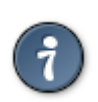

Si no está seguro de qué elegir, haga clic en *Previo* para regresar y entoces escoja *Particionado de disco personalizado*, donde puede hacer clic en una partición para ver su tipo y tamaño.

Si está seguro de que los puntos de montaje son correctos, haga clic en *Siguiente*, y elija si solo desea formatear la partición sugerida por DrakX, o más.

### <span id="page-16-0"></span>**9.3. Confirme el disco que va a formatear**

- Haga clic en *Anterior* si no está seguro de su elección.
- Haga clic en *Siguiente* para continuar si está seguro de que está bien borrar **todas** las particiones, **todos** los sistemas operativos y **todos los datos** que puedan existir en ese disco duro.

## <span id="page-16-1"></span>**9.4. Partición de disco personalizada con DiskDrake**

- Modifique la estructura de su(s) disco(s) aquí. Puede eliminar o crear particiones, cambiar el sistema de archivos o el tamaño de una partición, e incluso ver sus detalles antes de comenzar.
- Hay una pestaña en la parte superior para cada disco duro detectado (u otro dispositivo de almacenamiento, como una llave USB), por ejemplo: sda, sdb, sdc etc.
- Para todas las demás acciones: haga clic en la partición deseada primero. Luego véala, o elija un sistema de archivos y un punto de montaje, modifíquelo o límpielo. El *Modo experto* proporciona más opciones, como etiquetar (nombrar) una partición, o elegir un tipo de partición.
- Continúe hasta que haya ajustado todo a su gusto, luego haga clic en *Hecho* cuando esté preparado.

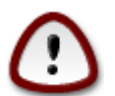

- 1. Tenga cuidado con la opción *Borrar todo*. Utilícelo solo si está seguro de que desea borrar todas las particiones en el dispositivo de almacenamiento seleccionado.
- 2. Si desea utilizar cifrado en su partición / debe asegurarse de que tiene una partición /boot aparte. La opción de cifrado para la partición /boot NO debe configurarse, o de lo contrario su sistema no podrá arrancar.

<span id="page-16-3"></span>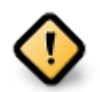

- Si está instalando Mageia en un sistema UEFI, verifique que haya una ESP (partición del sistema EFI) presente y correctamente montada en /boot/EFI. Vea la Figura 1 a continuación.
- Si está instalando Mageia en un sistema Legacy / GPT, verifique que haya una partición de arranque BIOS presente y del tipo correcto. Vea la Figura 2 a continuación.

Figura 1. Partición de Sistema EFI

Figura 2. Partición de arranque BIOS

## <span id="page-16-4"></span><span id="page-16-2"></span>**9.5. Formateo**

Aquí puede elegir qué partición(es) desea(n) formatear. Cualquier dato en particiones *no* marcadas para formatear será preservado.

Por lo general, al menos las particiones que DrakX seleccionó necesitan ser formateadas.

Haga click en *Avanzado* para escoger las particiones en las que desea comprobar los llamados *bloques malos*

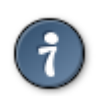

Si no está seguro de haber tomado la decisión correcta, puede hacer clic en *Previo*, de nuevo en *Previo* y entonces en *Persoalizado* para volver a la pantalla principal, donde puede elegir ver los detalles de sus particiones.

Cuando esté seguro de sus elecciones, haga clic en *Siguiente* para continuar.

## <span id="page-17-0"></span>**10. Mantener o eliminar el material no usado**

En este paso, el instalador busca paquetes locales no utilizados y paquetes de hardware no utilizados y luego se le da la oportunidad de eliminarlos.

Si no prevé un caso en el que su instalación deba ejecutarse en un hardware diferente, o que necesite archivos de localización adicionales, es posible que desee aceptar esta propuesta.

Al hacer clic en *Avanzado*, se enumerarán los archivos de localización y hardware no utilizados que se eliminarán si continúa.

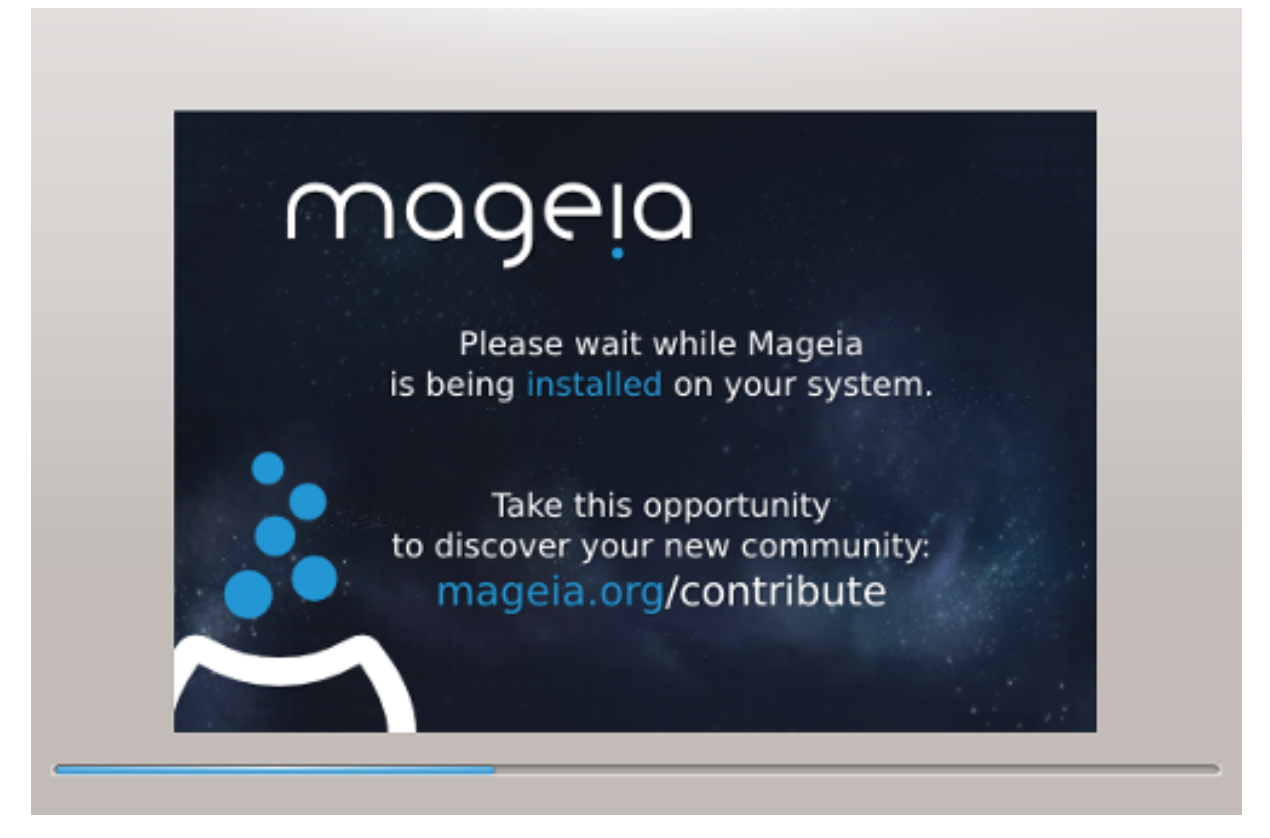

El siguiente paso es la copia de archivos al disco duro. Este proceso debería llevar un poco de tiempo en completarse. Cuando termine, aparecerá brevemente una pantalla en blanco; esto es normal.

## <span id="page-18-0"></span>**11. Cargador de arranque**

## <span id="page-18-1"></span>**11.1. Cargadores de arranque disponibles**

### **11.1.1. Grub2**

### **Grub2 en sistemas MBR / GPT antiguos**

- GRUB2 (con o sin menú gráfico) se utilizará exclusivamente como cargador de arranque para un sistema Legacy/MBR o Legacy/GPT.
- De forma predeterminada, se escribirá un nuevo cargador de arranque en el MBR (Registro de arranque maestro) de su primer disco duro o en la partición de arranque del BIOS.

#### **Grub2-efi en sistemas UEFI**

- GRUB2-efi o rEFInd puede usarse como gestor de arranque para un sistema UEFI.
- De forma predeterminada, un nuevo cargador de arranque (Grub2-efi) se escribirá en el ESP (partición del sistema EFI).

Si ya hay instalados sistemas operativos basados en UEFI en su computadora (Windows 8, por ejemplo), el instalador de Mageia detectará el ESP existente creado por Windows y le agregará grub2-efi. Si no existe ESP, se creará uno. Aunque es posible tener varios ESP, solo se requiere uno, independientemente de la cantidad de sistemas operativos que tenga.

### **11.1.2. rEFInd**

### **rEFInd en sistemas UEFI**

• rEFInd tiene un buen conjunto gráfico de opciones y puede detectar automáticamente los cargadores de arranque EFI instalados. Véase: http://www.rodsbooks.com/refind/

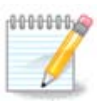

Tenga en cuenta que para poder utilizar la opción rEFInd, una partición del sistema EFI instalada debe coincidir con la arquitectura de su sistema: si tiene una partición del sistema EFI de 32 bits instalada en una máquina de 64 bits, por ejemplo, la opción rEFInd no se mostrará o no estará disponible para usted.

## <span id="page-18-2"></span>**11.2. Configuración del cargador de arranque.**

### **11.2.1. Opciones principales del cargador de arranque**

#### • **Cargador de arranque a usar**

- GRUB2(con un menú gráfico o de texto), se puede elegir para tanto sistemas MBR/BIOS antiguos como sistemas UEFI.
- rEFInd (con un menú gráfico) es una opción alternativa únicamente para usar en sistemas UEFI.
- **Dispositivo de arranque**

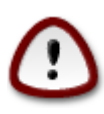

No cambie esto a menos que realmente sepa lo que está haciendo.

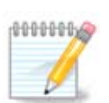

No hay opción para escribir GRUB en el sector de arranque de una partición (ej: sda1), ya que este método se considera poco fiable.

Cuando se utiliza el modo UEFI, el dispositivo de arranque aparecerá como Partición de Sistema EFI.

• 1

Este cuadro de texto le permite establecer un retraso, en segundos, antes de que se inicie el sistema operativo predeterminado.

• **Seguridad**

Esto le permite establecer una contraseña para el cargador de arranque. Esto significa que se requerirá un nombre de usuario y una contraseña al iniciar para poder seleccionar una entrada de inicio o cambiar la configuración. Esto es opcional, y es probable que la mayoría de las personas no lo necesiten. El nombre de usuario es root y la contraseña es la que se elige a continuación.

• **Contraseña**

Elija una contraseña para el cargador de arranque (opcional)

• **Contraseña (otra vez)**

Vuelva a escribir la contraseña y DrakX verificará que coincida con la establecida arriba

*Avanzado*

• *Habilitar ACPI*

ACPI (Configuración avanzada e interfaz de energía) es un estándar para la administración de energía. Puede ahorrar energía al detener los dispositivos no utilizados. Deseleccionarlo podría ser útil si, por ejemplo, su equipo no es compatible con ACPI o si cree que la implementación de ACPI podría causar algunos problemas (por ejemplo, reinicios aleatorios o bloqueos del sistema).

• *Activar SMP*

Esta opción habilita/deshabilita el multiprocesamiento simétrico para procesadores multi-core

• *Activar APIC*

Al habilitar esto, el sistema operativo tiene acceso al controlador de interrupción programable avanzado. Los dispositivos APIC permiten modelos de prioridad más complejos, y administración avanzada de IRQ (solicitud de interrupción).

• *Habilitar APIC local*

Aquí puede establecer Local APIC, que administra todas las interrupciones externas para un procesador específico en un sistema SMP

### **11.2.2. Configuración del cargador de arranque**

Si, en la sección anterior, seleccionórEFInd como el gestor de arranque, se le presentarán las opciones que se muestran en la captura de pantalla directamente debajo. De lo contrario, pase a la siguiente captura de pantalla para ver sus opciones.

Sus opciones de configuración de rEFInd:

- **Instalar o actualizar rEFInd en la partición del sistema EFI.**
- **Instalar en /EFI/BOOT.**

Esta opción instala el gestor de arranque en el directorio /EFI/BOOT de ESP (Partición de Sistema EFI). Esto puede ser útil cuando:

(a) Se instale en una unidad extraíble (por ejemplo, una memoria USB) que se puede quitar y enchufar a una máquina diferente. Si el gestor de arranque está almacenado en /EFI/BOOT, las BIOS UEFI lo detectarán y le permitirán iniciar desde esa unidad.

(b) Como una solución alternativa donde, debido a una BIOS UEFI defectuosa, el gestor de arranque recién escrito para Mageia no se reconozca al final de la instalación.

Si no seleccionó rEFInd como el gestor de arranque para usarse en la sección anterior, las opciones de configuración del gestor de arranque se muestran a continuación:

### • **Por defecto**

El sistema operativo se inicia de forma predeterminada.

#### • **Adjuntar**

Esta opción le permite pasar información al kernel o decirle al kernel que le brinde más información mientras arranca.

#### • **Buscar otros Sistemas**

Si ya tiene otros sistemas operativos instalados, Mageia intenta agregarlos a su nuevo menú de inicio de Mageia. Si no desea este comportamiento, desmarque la opción Listar otros OS.

• **Instalar en /EFI/BOOT.** (Nota: esta opción de menú solo está disponible cuando el instalador detecta que una máquina está en modo UEFI).

Esta opción instala el gestor de arranque en el directorio /EFI/BOOT de ESP (Partición de Sistema EFI). Esto puede ser útil cuando:

(a) Se instale en una unidad extraíble (por ejemplo, una memoria USB) que se puede quitar y enchufar a una máquina diferente. Si el gestor de arranque está almacenado en /EFI/BOOT, las BIOS UEFI lo detectarán y le permitirán iniciar desde esa unidad.

(b) Como una solución alternativa donde, debido a una BIOS UEFI defectuosa, el gestor de arranque recién escrito para Mageia no se reconozca al final de la instalación.

#### *Avanzado*

• *Modo de vídeo*

Esto establece el tamaño de la pantalla y la profundidad del color que se utilizará en el menú de inicio. Si hace clic en el triángulo hacia abajo, se le ofrecerán otras opciones de tamaño y profundidad de color.

• *No toque ni ESP ni MBR*

Seleccione esta opción si no desea un Mageia de arranque, sino que prefiere cargarlo en cadena desde otro sistema operativo. Recibirá una advertencia de que falta el gestor de arranque. Haga clic en Ok solo si está seguro de comprender las implicaciones y desea continuar.

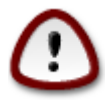

Mageia ya no admite la carga en cadena a través de cargadores de arranque antiguos (GRUB Legacy y LiLo), ya que es probable que falle al intentar arrancar esta instalación resultante de Mageia. Si utiliza algo distinto de GRUB2 o rEFInd para este propósito, ¡es bajo su propia responsibilidad!

## <span id="page-21-0"></span>**11.3. Otras opciones**

### **11.3.1. Usando un cargador de arranque existente**

El procedimiento exacto para agregar Mageia a un gestor de arranque existente está más allá del alcance de esta documentación. Sin embargo, en la mayoría de los casos implicará ejecutar el programa de instalación del gestor de arranque correspondiente, que debería detectar Mageia y agregar automáticamente una entrada en el menú del gestor de arranque. Consulte la documentación del sistema operativo relevante.

### **11.3.2. Instalación sin un cargador de arranque**

Si bien puede optar por instalar Mageia sin un cargador de arranque (consulte la sección 2.1 Avanzado), esto no se recomienda a menos que sepa absolutamente lo que está haciendo, ya que sin algún tipo de cargador de arranque su sistema operativo no podrá iniciar.

### **11.3.3. Agregando o modificando una entrada en el menú de arranque**

Para hacer esto, necesita editar manualmente /boot/grub2/custom.cfg o usar el software de **configuración de grub** en su lugar (disponible en los repositorios de Mageia).

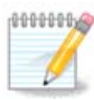

Para más información, ver: [https://wiki.mageia.org/en/Grub2-efi\\_and\\_Mageia](https://wiki.mageia.org/en/Grub2-efi_and_Mageia)

## <span id="page-21-1"></span>**12. Reiniciar**

Una vez que se haya instalado el cargador de arranque, se le pedirá que detenga el equipo, extraiga el DVD / memoria USB en vivo y reinicie el equipo.

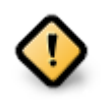

Asegúrese de seguir estos pasos de instrucciones de apagado y reinicio en el **mismo** orden.

Cuando esté listo, presione *Finalizar.*

Cuando reinicie, verá una sucesión de barras de progreso de descarga. Estos indican que las listas de repositorios de software se están descargando (consulte *Gestión de software*).

## <span id="page-21-2"></span>**13. Administración de usuarios**

## <span id="page-21-3"></span>**13.1. Establezca la Contraseña del Administrador (root)**

Es recomendable que en todas las instalaciones de Mageia se cree una contraseña de superusuario (Administrador), usualmente llamada la contraseña *root* en Linux. Debe repetir la misma contraseña en el cuadro debajo, para verificar que la primera entrada no esté mal escrita.

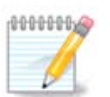

A medida que escribe una contraseña en el cuadro superior, un escudo cambiará de rojo a amarillo, y después a verde según la fuerza de la contraseña. Un escudo verde muestra que está utilizando una contraseña segura.

Todas las contraseñas distinguen entre mayúsculas y minúsculas. Es mejor usar una mezcla de letras (mayúsculas y minúsculas), números y otros caracteres en una contraseña.

### <span id="page-22-0"></span>**13.2. Introduzca un usuario**

Añadir un usuario aquí. Un usuario normal tiene menos privilegios que el superusuario (root), pero suficientes para usar Internet, aplicaciones de oficina o juegos, y cualquier otra cosa para la que el usuario promedio pueda usar una computadora.

• **Icono**

Haga clic en este botón si desea cambiar el icono del usuario.

• **Nombre Real**

Teclee el nombre real del usuario en este cuadro de texto

• **Nombre de usuario (login)**

Escriba el nombre de usuario o deje a DrakX que proponga uno basdo en su nombre real. **El nombre de usuario distingue mayúsculas de minúsculas.**

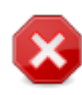

El usuario añadido aquí debe ser diferente a cualquier otro actualmente en uso, para tener su propio su directorio /home. Algunos parámetros de usuario se escribirán en el espacio de usuario, e incluso pueden sobrescribir datos reales como los de Firefox, Thunderbird o Kmail...

#### • **Contraseña**

Escriba la contraseña de usuario (recuerde los consejos en la Nota anterior).

**Contraseña (de nuevo):** Vuelva a escribir la contraseña de usuario. DrakX verificará que no la haya escrito mal.

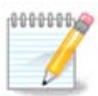

Cualquier usuario agregado al instalar Mageia, tendrá un directorio de inicio home que está protegido contra lectura y escritura (umas $k = 0027$ )

Puede agregar cualquier usuario adicional necesario en el paso *Resumen de la Configuración* durante la instalación. Elija *Administración de usuarios*.

Los permisos de acceso se pueden cambiar también tras la instalación.

## <span id="page-22-1"></span>**14. Pantalla de inicio de sesión**

pantalla de inicio de sesión SDDM

Finalmente, llegará a la pantalla de inicio de sesión del escritorio.

Escriba su nombre de usuario y contraseña, y en pocos segundos se encontrará con un escritorio KDE Plasma o GNOME cargado, dependiendo de la imagen que usara. Ahora puede comenzar a usar y disfrutar de su instalación de Mageia.

Puede encontrar información adicional en [el wiki de Mageia](https://wiki.mageia.org/en/Main_Page) [[https://wiki.mageia.org/en/Main\\_Page\]](https://wiki.mageia.org/en/Main_Page).

## <span id="page-23-0"></span>**15. Desinstalando Mageia**

Si Mageia no lo convenció o no puede instalarlo correctamente, en resumen, quiere deshacerse de él, ése es su derecho y Mageia también le ofrece la posibilidad de desinstalarlo. Esto no es cierto para todos los sistemas operativos.

Después de realizar una copia de seguridad de sus datos, reinicie su DVD de instalación de Mageia y seleccione *Rescatar sistema*, luego *Restaurar cargador de arranque de Windows*. En el próximo arranque, solo tendrá Windows, sin opción para elegir su sistema operativo Mageia.

En Windows, para recuperar el espacio utilizado por las particiones de Mageia: haga clic en Inicio # Panel de control # Herramientas administrativas # Administración de equipo # Administración de discos de almacenamiento. Reconocerá una partición Mageia porque están etiquetadas como Desconocidas, y también por su tamaño y ubicación en el disco. Haga clic con el botón derecho en cada una de estas particiones y seleccione *Eliminar* para liberar el espacio.

Si está utilizando Windows XP, puede crear una nueva partición y formatearla (FAT32 o NTFS). A continuación, recibirá una letra de partición.

Si tiene Vista o 7, tiene una posibilidad más, puede extender la partición existente que está a la izquierda del espacio liberado. Hay otras herramientas de particionamiento que se pueden usar, como **gparted**, disponible para Windows y Linux. Como siempre, al cambiar las particiones, tenga mucho cuidado de hacer copias de seguridad de todo lo que sea importante para usted.